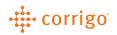

## Quick Reference Guide

## CorrigoPro – Service Pro Settings

- Click on the 💮 symbol at the top right of the page
- You have two settings to choose from; General and Alerts
  - General
    - General settings allow you to edit your Company and Branches

| GLOBALIZATION                 |                         |             |
|-------------------------------|-------------------------|-------------|
| COMPANY                       |                         |             |
| Convert Dates to Local Time 😗 |                         | ON          |
| Company Language 👔            | English                 | •           |
| Company Format                | English (Canada)        | •           |
| BRANCHES                      |                         | Show exampl |
| JLL Test Provider             |                         |             |
| Branch Language 🕧             | English                 | •           |
| Branch Format 👔               | English (United States) | •           |
|                               |                         | Show exampl |
| JLL Test Provider – Branch A  |                         |             |
| Branch Language               | English                 | •           |
| Branch Format 👔               | English (United States) | •           |
|                               |                         | Show exampl |
|                               |                         |             |
|                               |                         | SAVE        |

Alerts

## • corrigo

- The Alerts section will allow you to modify all user email alerts that are sent out to select recipients
- Filter for specific users by typing their name in the search bar
- Filter by Branch on the drop-down bar below the search bar

| Manage email alert subscriptions. |                 |                     |                     |                    |                             |            |
|-----------------------------------|-----------------|---------------------|---------------------|--------------------|-----------------------------|------------|
| Q timothy                         |                 |                     |                     |                    |                             |            |
| JLL Test Provider - Branch A      |                 |                     |                     |                    |                             | •          |
| Recipient                         | New<br>Reactive | New<br>PM/RM<br>WOs | New<br>Visit<br>WOs | Unread<br>CruChats | Quote<br>Approval/Rejection | WO<br>Reca |
|                                   |                 |                     | <u> </u>            | - 1                |                             | 1          |
|                                   | WOs 👔           | 0                   | •                   |                    |                             |            |

- Subscribe/unsubscribe from alerts by clicking on the checkboxes in the above screenshot You can also click on the 
  to access advanced settings and mass subscribe/unsubscribe
- When you click on Subscribe or Unsubscribe, you will get the same pop-up, click on the check boxes on the below screenshot to subscribe or

| =                       |
|-------------------------|
| Subscribe               |
| Unsubscribe             |
| Advanced Alert Settings |

unsubscribe users from these alerts. If left unchecked, no changes will be made based on the action chosen

## • corrigo

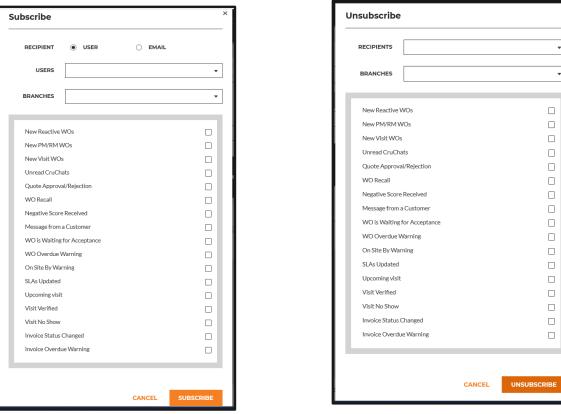

You can have a manual email address that is not associated with a user, receive • email alerts. This email address however, will NOT receive any Unread Cru Chat alerts

| Subs                        | cribe                                                   |                         |             |            | ×                           |
|-----------------------------|---------------------------------------------------------|-------------------------|-------------|------------|-----------------------------|
| RE                          | CIPIENT                                                 | USER                    | ) و<br>ا    | MAIL       |                             |
|                             | EMAIL                                                   | test@thisisamanualema   | il.com      |            |                             |
| BR                          | ANCH                                                    | CorrigoPro Support - Da | allas, Corr | rigoPro Su | pport - Panam: <del>•</del> |
| em<br>associ<br>a user<br>a | have an<br>ail not<br>iated with<br>to receive<br>lerts | )s                      |             |            | N<br>N                      |

When you click Advanced Alert Settings you will be able to choose the time in • advanced these alerts will be sent out

•

\*

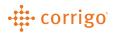

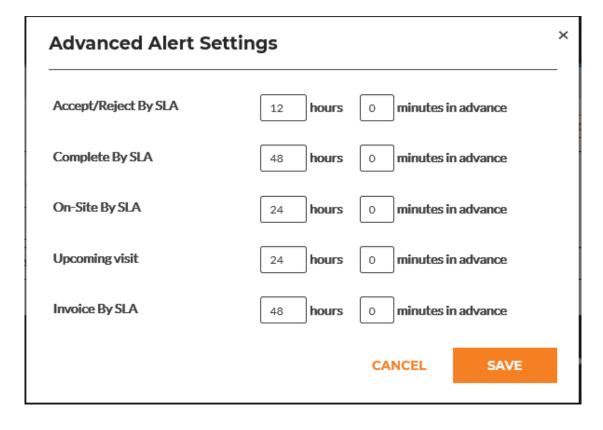

**VERSION CONTROL:** Revision: 1.0 | Tim Schilling | 11/14/19 | First Release